# **Začínáme DCP-585CW Stručný návod k obsluze**

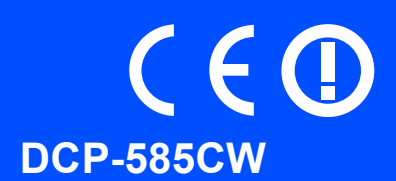

Před používáním tohoto zařízení si přečtete pokyny pro správnou instalaci a nastavení ve Stručném návodu k obsluze.

UPOZORNĚNÍ Upozornění informují uživatele o postupech, které zabraňují možnému zranění osob.

## **DŮLEŽITÉ**

**V tomto okamžiku NEPŘIPOJUJTE kabel USB (používáte-li kabel USB).**

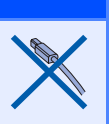

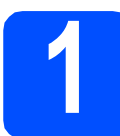

**1 Vybalení zařízení a kontrola součástí**

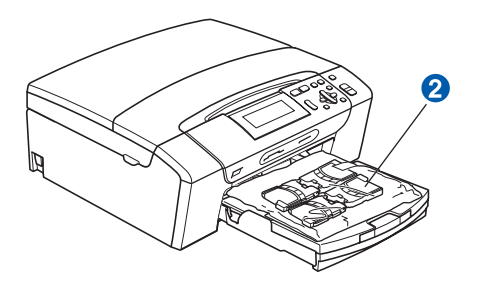

### **VAROVÁNÍ**

**Krabice se zařízením obsahuje plastové sáčky. Aby se zabránilo nebezpečí zadušení, uchovávejte tyto sáčky mimo dosah batolat a malých dětí.**

- **a** Odstraňte ochrannou pásku a fólii, která zakrývá sklo skeneru.
- **b** Odstraňte zelený ochranný obal **a** zvednutím přední strany zařízení a zatažením za obal.
- C Vyjměte plastový sáček @ obsahující inkoustové kazety z horní části zásobníku papíru.
- **d** Zkontrolujte, zda máte k dispozici všechny součásti.

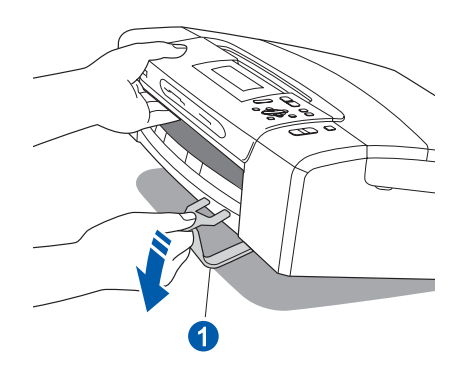

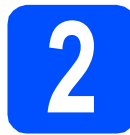

## **2 Vložte obyčejný papír velikosti A4**

- **a** Vysuňte zásobník papíru zcela ze zařízení.
- **b** Otevřete kryt zásobníku papíru.
- C Oběma rukama opatrně stiskněte a posuňte boční vodítka papíru  $\bullet$  a potom vodítko délky papíru **@** podle velikosti papíru.

Trojúhelníkové značky 3 na bočních vodítkách papíru  $\bullet$  a na vodítku délky papíru 2 musí odpovídat značce používané velikosti papíru.

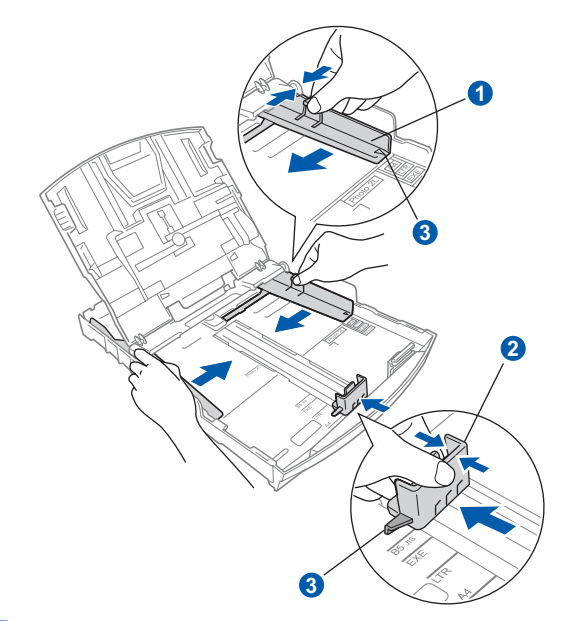

- d Stoh papíru dobře provětrejte, aby nedošlo k uvíznutí nebo nesprávnému zavedení papíru.
- e Zkontrolujte, zda papír leží v zásobníku naplocho.

### **DŮLEŽITÉ**

**Nezasunujte papír příliš dovnitř.**

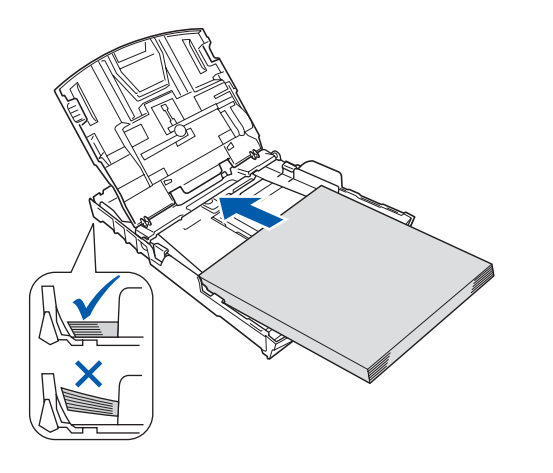

- $\mathbf f$  Oběma rukama opatrně nastavte boční vodítka papíru tak, aby odpovídala velikosti papíru.
- **g** Zavřete kryt zásobníku papíru.
- **h** *Pomalu* zasuňte zásobník papíru zcela do zařízení.
- **i** Přidržujte zásobník papíru na místě a zároveň vysuňte podpěru papíru tak, aby zaklapla, a rozložte prodloužení podpěry papíru.

### **3 <sup>P</sup>řipojení napájecího kabelu**

### **DŮLEŽITÉ**

**V tomto okamžiku NEPŘIPOJUJTE kabel USB (používáte-li kabel USB).**

**a** Připojte napájecí kabel.

### **VAROVÁNÍ**

**Toto zařízení musí být připojeno k uzemněné zásuvce.**

### **Poznámka**

*Varovná kontrolka LED na ovládacím panelu zůstane rozsvícená dokud nevložíte inkoustové kazety.*

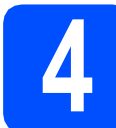

## **4 Volba jazyka**

- a Stisknutím tlačítka A nebo v zvolte jazyk a potom stiskněte tlačítko **OK**.
- **b** Zvolte možnost Yes (Ano) nebo No (Ne) a stiskněte tlačítko **OK**.

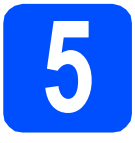

## **5 Instalace inkoustových kazet**

### **VAROVÁNÍ**

**Dojde-li ke kontaktu inkoustu s očima, oči ihned vypláchněte vodou a v případě podráždění vyhledejte lékaře.**

- **a** Ujistěte se, že je napájení zapnuto.
- 

**b** Otevřete kryt inkoustových kazet.

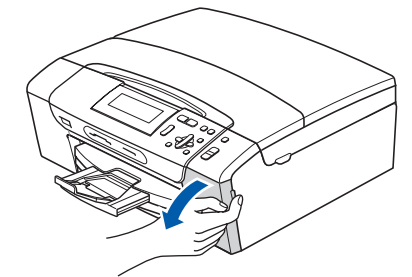

- **C** Odstraňte zelený ochranný kryt.
- **d** Vybalte inkoustovou kazetu.

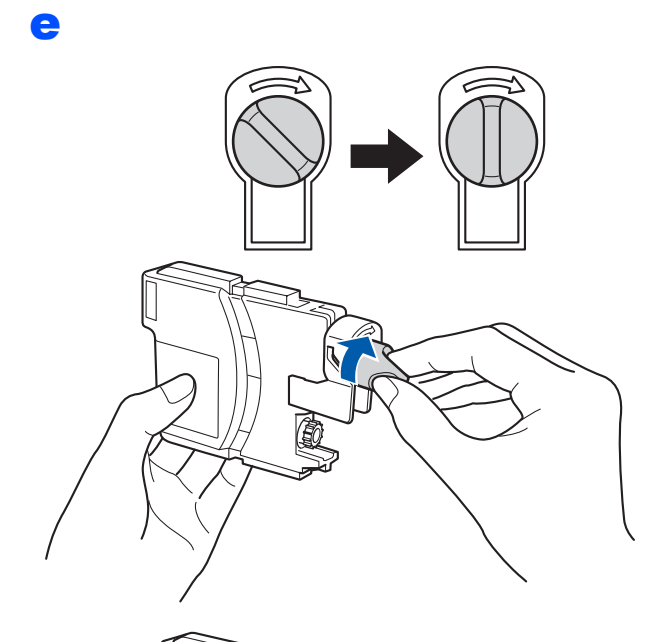

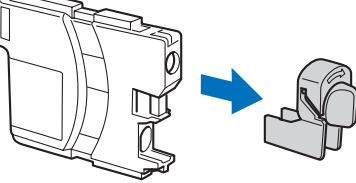

- f Dejte pozor, aby barva páčky odpovídala barvě kazety.
- **g** Nainstalujte jednotlivé inkoustové kazety ve směru šipky na štítku.
- **h** Opatrně zatlačte inkoustovou kazetu tak, aby zacvakla. Po nainstalování všech inkoustových kazet zavřete kryt inkoustových kazet.

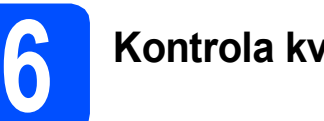

### **6 Kontrola kvality tisku**

## a

Zaloz papir a Stiskni **Start** 

Stiskněte tlačítko **Colour Start** (**Start Barva**).

- <span id="page-2-1"></span>**b** Zkontrolujte kvalitu čtyř barevných bloků ve vzorku. (černá/žlutá/azurová/purpurová)
- C Jsou-li všechny čáry jasné a viditelné, stisknutím tlačítka [+] (Ano) dokončete kontrolu kvality.

Pokud některé krátké čáry chybí, stiskněte tlačítko  $\boxed{\blacksquare}$  $\boxed{\blacksquare}$  $\boxed{\blacksquare}$  (Ne) a přejděte na d.

- <span id="page-2-0"></span>d Na LCD displeji se zobrazí dotaz, zda je kvalita tisku černým inkoustem a barevnými inkousty v pořádku. Stiskněte  $\boxed{+}$  (Ano) nebo  $\boxed{-}$  (Ne).
- **e** Po stisknutí tlačítka  $\overline{H}$  (Ano) zařízení zahájí čištění barev.
- **f** Po dokončení čistění stiskněte tlačítko **Colour Start** (**Start Barva**). Zařízení znovu vytiskne kontrolní vzorek kvality tisku. Přejděte zpět na [b](#page-2-1).

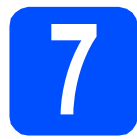

## **7 Nastavení datumu a času**

- a Stiskněte tlačítko **Menu**.
- **b** Stisknutím tlačítka **A** nebo **v** zvolte položku Zaklad. nastav. Tuto volbu vyhledejte prosím ve spodní části nabídek na displeji. Stiskněte tlačítko **OK**.
- **C** Stisknutím tlačítka **A** nebo **V** zvolte Datum a cas.

Stiskněte tlačítko **OK**.

- **d** Opakovaným stisknutím tlačítka ▲ nebo ▼ zadejte poslední dvě číslice roku a potom stiskněte tlačítko **OK**.
- e Zopakujte pro Měsíc a Den a Hodiny a Minuty ve 24hodinovém formátu.
- f Stiskněte tlačítko **Stop/Exit** (**Stop/Konec**).

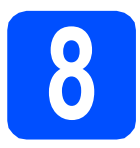

## **8 Volba typu připojení**

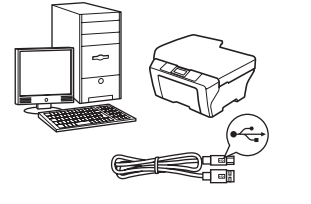

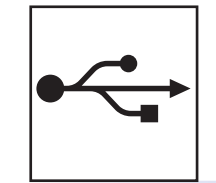

## **Pro kabel rozhraní USB**

Operační systém Windows®, přejděte na [str. 6](#page-5-0) Operační systém Macintosh<sup>®</sup>, přejděte na [str. 8](#page-7-0)

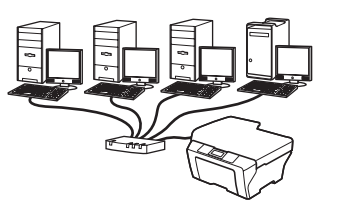

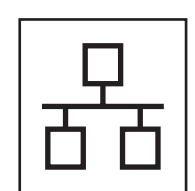

## **Pro kabelovou síñ**

Operační systém Windows®, přejděte na [str. 10](#page-9-0) Operační systém Macintosh®, přejděte na [str. 12](#page-11-0)

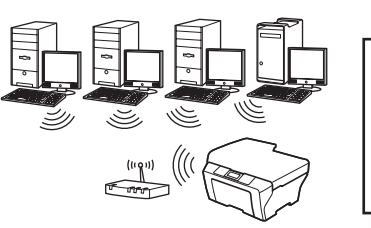

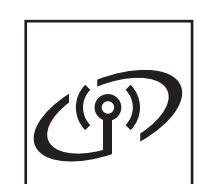

## **Pro bezdrátovou síñ**

Operační systém Windows® a Macintosh®, přejděte na [str. 14](#page-13-0)

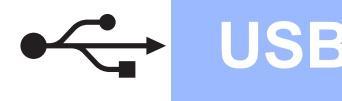

## <span id="page-5-0"></span>**Uživatelé rozhraní USB (operační systém Windows® 2000 Professional/XP/ XP Professional x64 Edition/Windows Vista®)**

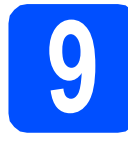

## **9 <sup>P</sup>řed instalací**

- **a** Zkontrolujte, zda je počítač zapnutý a zda jste přihlášeni s oprávněním správce.
- **b** Pokud jste již připojili kabel rozhraní, odpojte zařízení od elektrické zásuvky a od počítače.

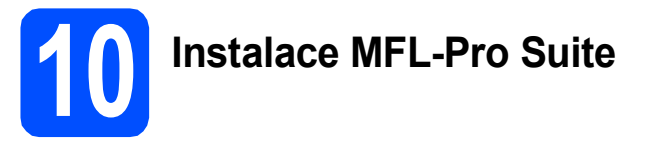

- a Vložte dodaný disk CD-ROM do jednotky CD-ROM v počítači. Postupujte podle zobrazených pokynů.
- **b** Zobrazí se hlavní nabídka disku CD-ROM. Klepněte na položku **Instalujte MFL-Pro Suite**.
- **C** Postupujte podle zobrazených pokynů.
- d Zvolte možnost **Místní připojení** a potom klepněte na tlačítko **Další**. Instalace pokračuje.
- e Po zobrazení tohoto okna přejděte na další krok.

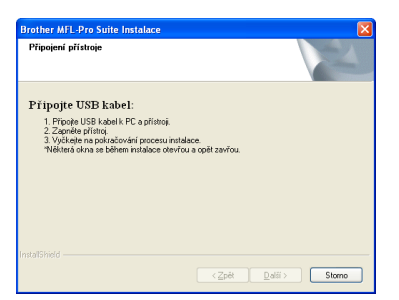

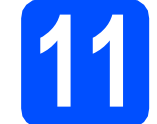

a

**11 <sup>P</sup>řipojení kabelu USB**

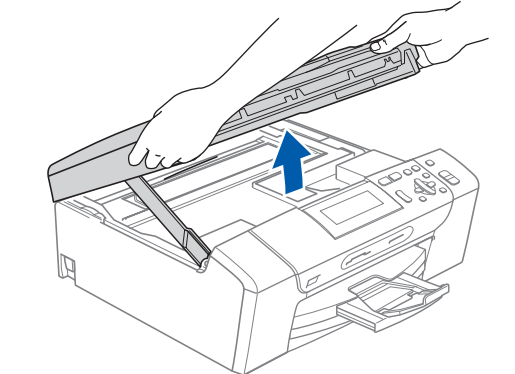

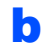

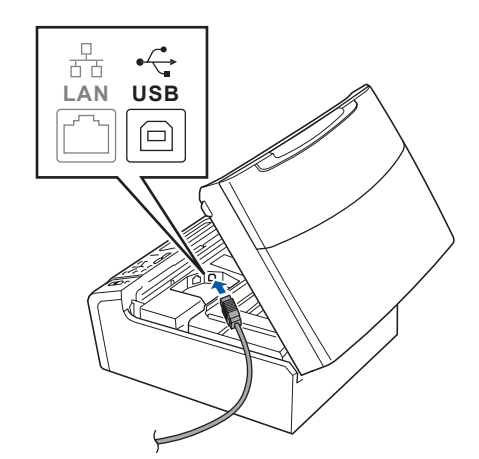

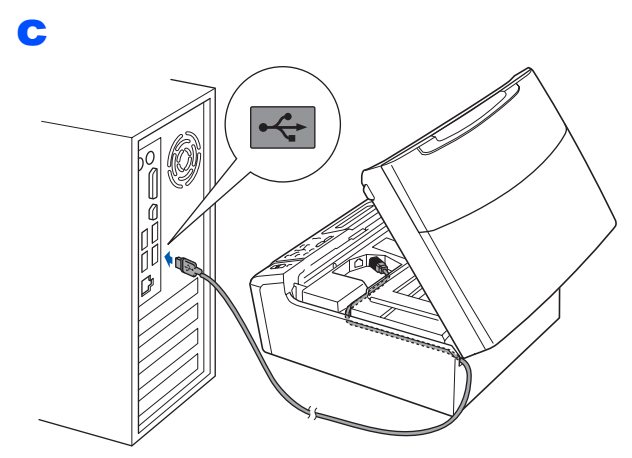

#### **DŮLEŽITÉ**

**Kabel nesmí bránit zavření krytu – v opačném případě může dojít k chybě.**

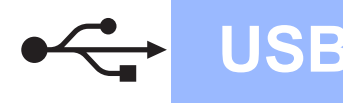

## **USB Windows**

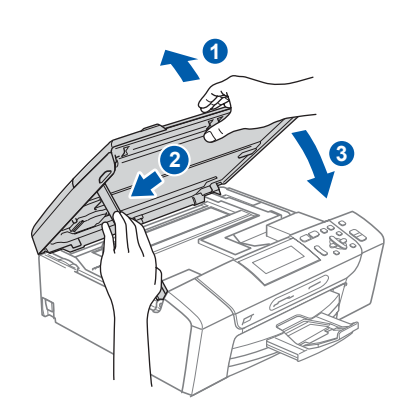

# **12 <sup>P</sup>řipojení napájecího kabelu**

**a** Připojte napájecí kabel. Instalace bude automaticky pokračovat. Postupně se objeví instalační obrazovky.

### **DŮLEŽITÉ**

**Během této instalace NERUŠTE žádné otevřené okno. Zobrazení všech oken může trvat několik sekund.**

**USB**

b Po zobrazení okna **ON-Line registrace** proveďte výběr a postupujte podle zobrazených pokynů.

# **13 Dokončení a restartování**

a Klepnutím na tlačítko **Dokončit** restartujte počítač.

Po restartování počítače se musíte přihlásit s oprávněními správce.

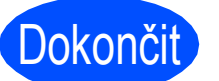

**Dokončit** Nyní je instalace **dokončena.**

### **Nyní přejděte na**

**Přejděte na část Instalace volitelných aplikací na [str. 20](#page-19-0).**

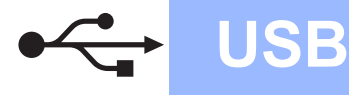

**Macintosh Wacintosh Wacintosh ®** 

## <span id="page-7-0"></span>**Uživatelé rozhraní USB (operační systém Mac OS® X 10.2.4 nebo vyšší)**

b

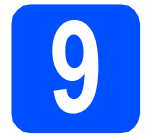

## **9 <sup>P</sup>řed instalací**

**a** Zkontrolujte, zda je zařízení připojené k napájení a zda je počítač Macintosh® zapnutý. Musíte být přihlášeni s oprávněními správce.

### **DŮLEŽITÉ**

**Zkontrolujte, zda není vložena žádná paměñová karta ani paměñový disk USB Flash.**

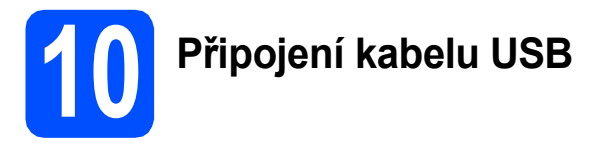

### **DŮLEŽITÉ**

- **NEPŘIPOJUJTE toto zařízení k portu USB na klávesnici nebo k nenapájenému rozbočovači USB.**
- **Připojte zařízení přímo k počítači Macintosh®.**

a

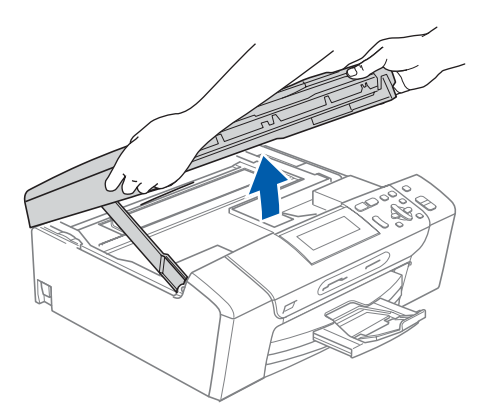

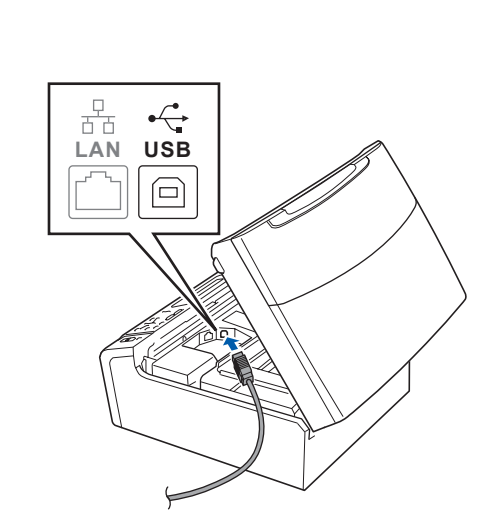

c

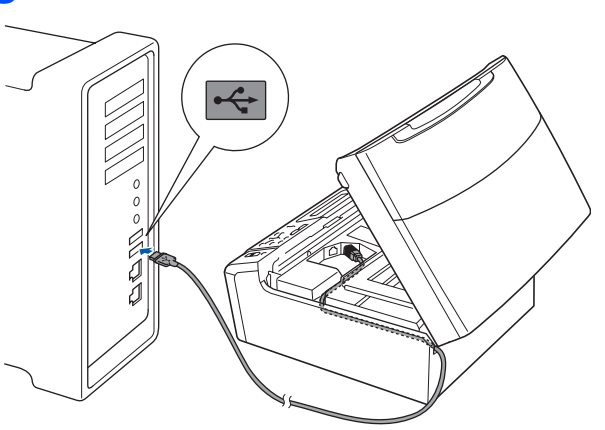

### **DŮLEŽITÉ**

**Kabel nesmí bránit zavření krytu – v opačném případě může dojít k chybě.**

d

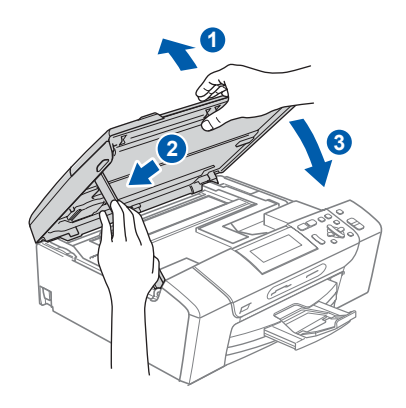

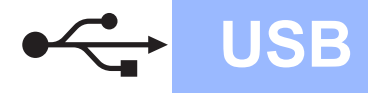

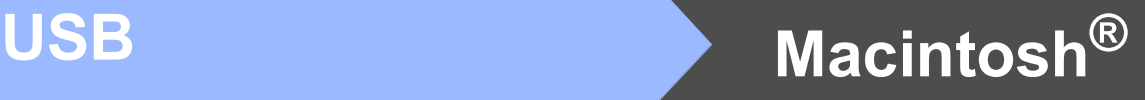

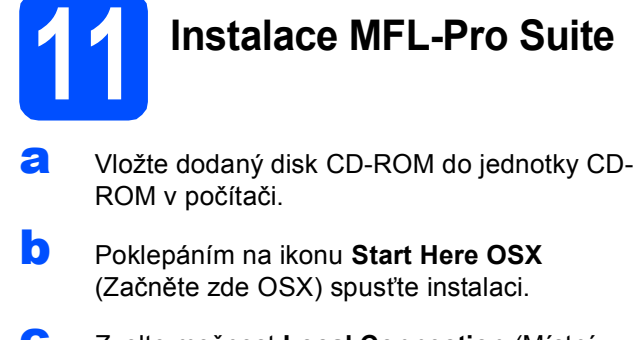

c Zvolte možnost **Local Connection** (Místní připojení) a potom klepněte na tlačítko **Next**  (Další). Postupujte podle zobrazených pokynů.

### **Poznámka**

*Vyčkejte prosím, než se během několika sekund nainstaluje programové vybavení. Po ukončení instalace klepnutím na tlačítko Restart (Restartovat) dokončete instalaci programového vybavení.* 

- **d** Programové vybavení Brother vyhledá zařízení Brother.
- e Když se zobrazí toto okno, klepněte na tlačítko **OK**.

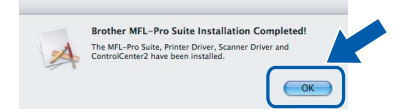

- **Pro operační systém Mac OS® X 10.3.x**   $OKI$ **nebo vyšší je tímto instalace sady MFL-Pro Suite ukončena.**
- **f** Používáte-li operační systém Mac OS<sup>®</sup> X 10.2.4 až 10.2.8, klepněte na tlačítko **Add** (Přidat).
- 

OK!

- g Zvolte položku **USB**.
- **h** Zvolte položku XXX-XXXX (kde XXX-XXXX je název vašeho modelu) a potom klepněte na tlačítko **Add** (Přidat).
- i Klepněte na tlačítko **Print Center** (Tiskové centrum) a potom na tlačítko **Quit Print Center**  (Ukončit tiskové centrum).

**Instalace sady MFL-Pro Suite je tímto dokončena.**

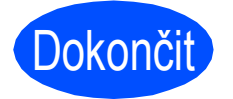

Dokončit **Nyní je instalace dokončena.**

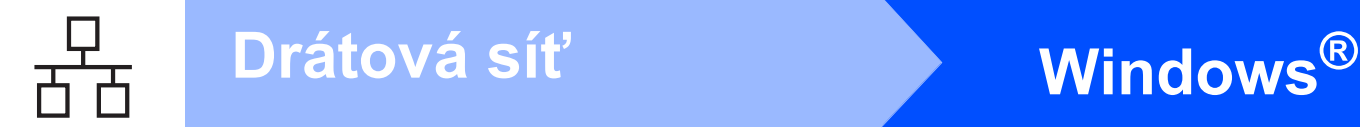

## <span id="page-9-0"></span>**Uživatelé kabelového síñového rozhraní (operační systém Windows® 2000 Professional/XP/ XP Professional x64 Edition/Windows Vista®)**

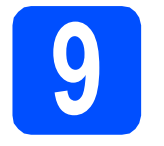

### **9 <sup>P</sup>řed instalací**

b

**a** Zkontrolujte, zda je počítač zapnutý a zda jste přihlášeni s oprávněním správce.

## **DŮLEŽITÉ**

**Používáte-li programovou osobní bránu firewall (jinou než bránu firewall systému** 

**Windows®) nebo aplikace na ochranu před spywarem nebo viry, před instalací je dočasně deaktivujte.**

**b** Odpojte zařízení od elektrické zásuvky.

## **10 <sup>P</sup>řipojení síñového kabelu**

a

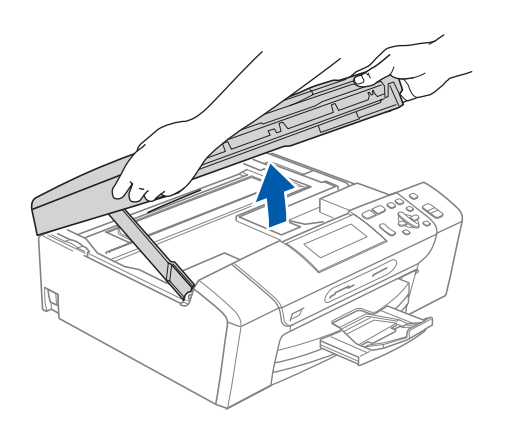

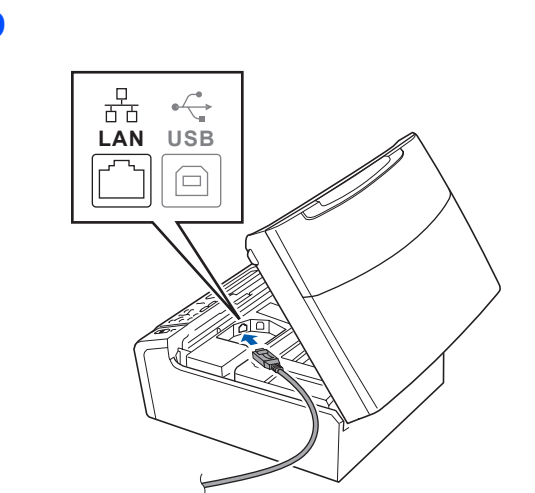

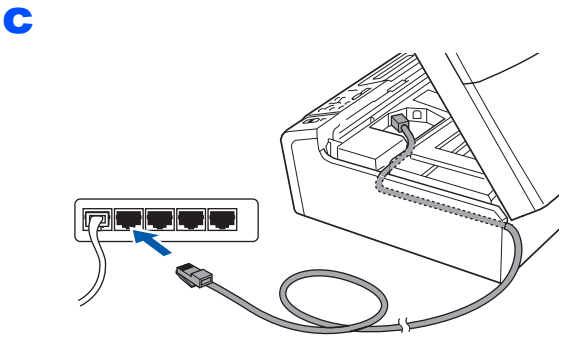

### **DŮLEŽITÉ**

**Kabel nesmí bránit zavření krytu – v opačném případě může dojít k chybě.**

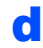

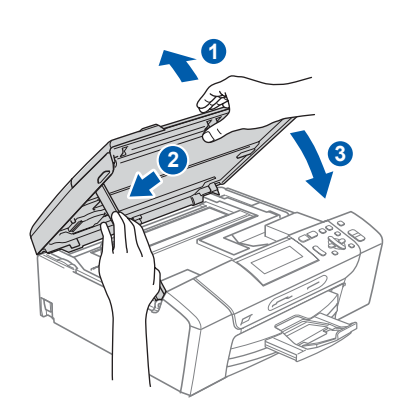

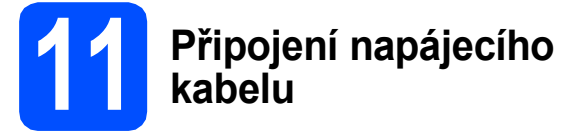

**a** Připojte napájecí kabel.

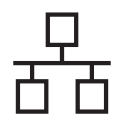

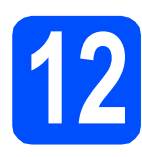

## **12 Instalace MFL-Pro Suite**

- **a** Vložte dodaný disk CD-ROM do jednotky CD-ROM v počítači. Postupujte podle zobrazených pokynů.
- **b** Zobrazí se hlavní nabídka disku CD-ROM. Klepněte na položku **Instalujte MFL-Pro Suite**.
- **C** Postupujte podle zobrazených pokynů.
- d Zvolte možnost **Síñové připojení vodiči**<sup>a</sup> potom klepněte na tlačítko **Další**.
- e Používáte-li operační systém Windows® XP SP2/Windows Vista®, po zobrazení okna **Byla rozpoznána brána firewall** zvolte možnost **Změnit nastavení portu brány firewall, aby bylo možné navázat síñové připojení a pokračovat v instalaci. (Doporučeno)** a klepněte na tlačítko **Další**.

Používáte-li jinou bránu firewall než bránu firewall systému Windows®, najdete pokyny pro přidávání následujících síťových portů v pokynech dodaných k vaší programové bráně firewall.

- Pro síťové skenování přidejte port UDP 54925.
- Pokud máte se síťovým připojením potíže i nadále, přidejte port UDP 137.

### **Poznámka**

*• Pokud je zařízení nakonfigurováno pro vaši síñ, vyberte zařízení ze seznamu a potom klepněte na tlačítko Další.*

*Pokud zařízení zobrazuje APIPA v poli IP adresa, klepněte na položku Konfigurace IP adresy a zadejte adresu IP zařízení, která je vhodná pro vaši síñ.*

*• Pokud zařízení pro funkci v síti zatím nakonfigurováno není, na obrazovce se objeví výzva, abyste klepli na tlačítko OK, a poté se objeví okno Konfigurace IP adresy. Podle pokynů na obrazovce zadejte adresu IP vašeho zařízení, která je vhodná pro vaši síñ.*

Instalace ovladačů Brother bude automaticky zahájena. Postupně se objeví instalační obrazovky.

g Po zobrazení okna **ON-Line registrace** proveďte výběr a postupujte podle zobrazených pokynů.

# **13 Dokončení a restartování**

a Klepnutím na tlačítko **Dokončit** restartujte počítač. Po restartování počítače se musíte přihlásit s oprávněními správce.

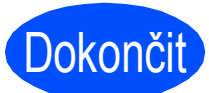

### Dokončit **Nyní je instalace dokončena.**

### **Nyní přejděte na**

**Přejděte na část Instalace volitelných aplikací na [str. 20](#page-19-0).**

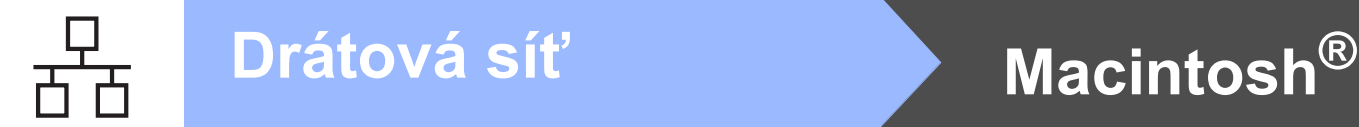

## <span id="page-11-0"></span>**Uživatelé kabelového síñového rozhraní (operační systém Mac OS® X 10.2.4 nebo vyšší)**

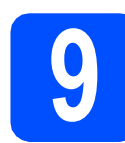

## **9 <sup>P</sup>řed instalací**

**a** Zkontrolujte, zda je zařízení připojené k napájení a zda je počítač Macintosh® zapnutý. Musíte být přihlášeni s oprávněními správce.

### **DŮLEŽITÉ**

- **Zkontrolujte, zda není vložena žádná paměñová karta ani paměñový disk USB Flash.**
- **Pokud jste dříve nastavili zařízení pro bezdrátovou síñ a nyní jej chcete nastavit na kabelovou síñ, je třeba zkontrolovat, zda je nastavení** Sitovy I/F **zařízení nastaveno na** Dratova LAN**. Bezdrátové síñové rozhraní bude tímto nastavením deaktivováno. Na zařízení stiskněte tlačítko Menu. Stisknutím tlačítka a nebo b zvolte položku**  Sit **a stiskněte tlačítko OK.**

**Stisknutím tlačítka a nebo b zvolte položku**  Sitovy I/F **a stiskněte tlačítko OK. Stisknutím tlačítka a nebo b zvolte položku**  Dratova LAN **a stiskněte tlačítko OK. Stiskněte tlačítko Stop/Exit (Stop/Konec).**

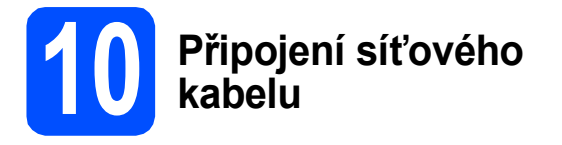

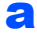

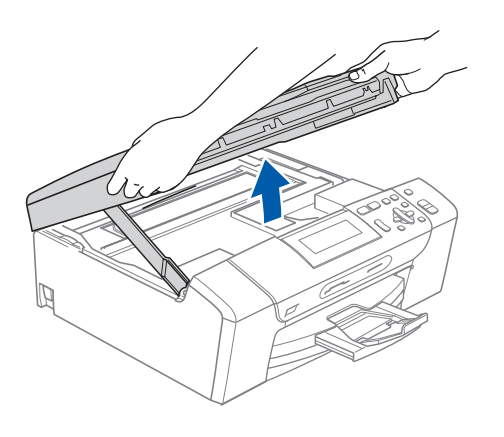

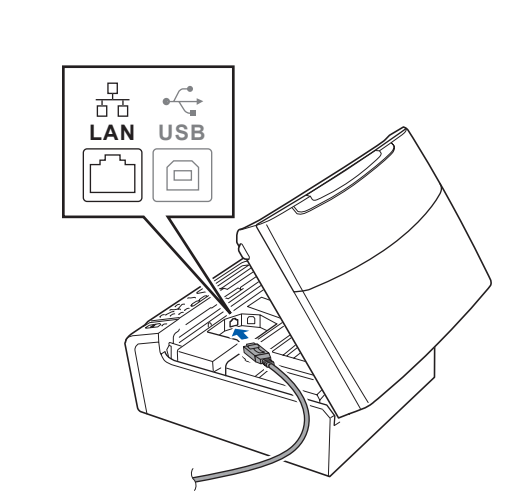

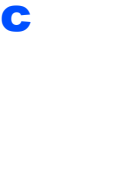

b

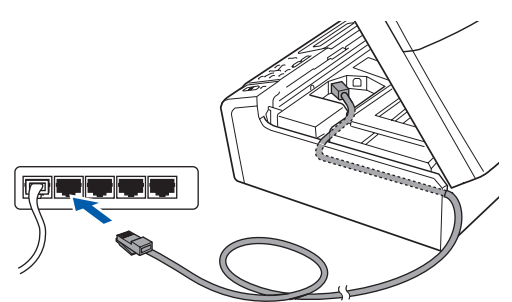

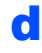

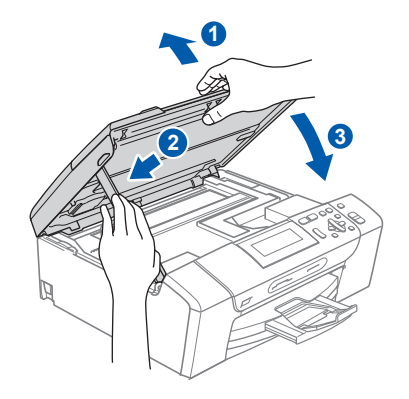

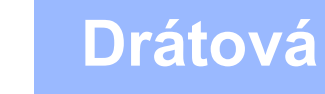

# **Macintosh<sup>®</sup>**

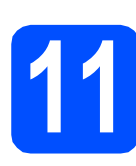

## **11 Instalace MFL-Pro Suite**

- a Vložte dodaný disk CD-ROM do jednotky CD-ROM v počítači.
- b Poklepáním na ikonu **Start Here OSX**  (Začněte zde OSX) spusťte instalaci.
- c Zvolte možnost **Wired Network Connection**  (Síťové připojení vodiči) a potom klepněte na tlačítko **Next** (Další). Postupujte podle zobrazených pokynů.

### **Poznámka**

*Vyčkejte prosím, než se během několika sekund nainstaluje programové vybavení. Po ukončení instalace klepnutím na tlačítko Restart (Restartovat) dokončete instalaci programového vybavení.*

- **d** Programové vybavení Brother vyhledá zařízení Brother.
- e Když se zobrazí toto okno, klepněte na tlačítko **OK**.

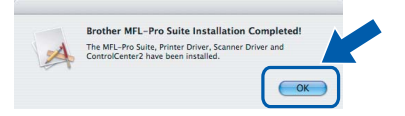

- **Pro operační systém Mac OS® X 10.3.x**  OK! **nebo vyšší je tímto instalace sady MFL-Pro Suite ukončena.**
- **f** Používáte-li operační systém Mac OS<sup>®</sup> X 10.2.4 až 10.2.8, klepněte na tlačítko **Add** (Přidat).
- **g** Proveďte následující volbu.

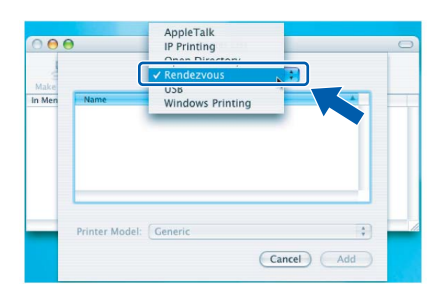

- **h** Zvolte položku XXX-XXXX (kde XXX-XXXX je název vašeho modelu) a potom klepněte na tlačítko **Add** (Přidat).
- i Klepněte na tlačítko **Print Center** (Tiskové centrum) a potom na tlačítko **Quit Print Center**  (Ukončit tiskové centrum).

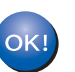

**Instalace sady MFL-Pro Suite je tímto dokončena.**

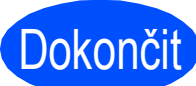

**Dokončit** Nyní je instalace **dokončena.**

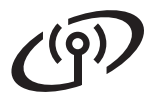

## <span id="page-13-0"></span>**Pro uživatele bezdrátového síñového rozhraní**

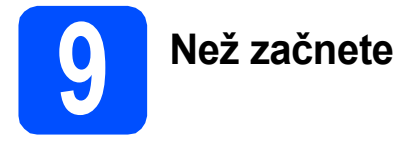

Ačkoli lze zařízení Brother DCP-585CW používat v kabelových i bezdrátových sítích, lze použít pouze jednu metodu připojení najednou.

### **DŮLEŽITÉ**

**Pokud jste dříve nakonfigurovali bezdrátová nastavení zařízení, musíte nejdříve resetovat nastavení místní sítě (LAN), aby bylo možné znovu nakonfigurovat bezdrátová nastavení.** Stiskněte tlačítko Menu na zařízení. Stisknutím tlačítka ▲ nebo ▼ zvolte položku Sita stiskněte tlačítko **OK.**

**Stisknutím tlačítka a nebo b zvolte položku** Obn. tov.nast. **a potom stiskněte tlačítko OK. Stisknutím tlačítka dvakrát zvolte** Ano**.**

### **Poznámka**

*Následující pokyny jsou pro režim infrastruktury.*

*Chcete-li nastavit zařízení v jakémkoli jiném bezdrátovém režimu, najdete pokyny v Příručce síñových aplikací na disku CD-ROM.*

*Příručku síñových aplikací lze zobrazit podle následujících pokynů.*

*1 Zapněte počítač/Macintosh®. Vložte disk Brother CD-ROM do jednotky CD-ROM. Systém Windows®:*

*2 Zvolte příslušný model a jazyk. Zobrazí se hlavní nabídka disku CD-ROM.*

*3 Klepněte na položku Dokumentace a potom na položku Dokumenty HTML.*

*Systém Macintosh®:*

- *2 Poklepejte na položku Documentation (Dokumentace) a potom poklepejte na složku s vaším jazykem.*
- *3 Poklepejte na soubor top.html.*

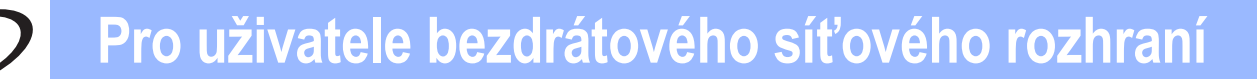

<span id="page-14-1"></span><span id="page-14-0"></span>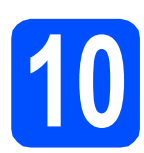

## **10 Potvrzení síñového prostředí (režim Infrastruktura)**

Následující pokyny nabízejí dvě metody instalace zařízení Brother v bezdrátovém síťovém prostředí. Obě metody jsou určeny pro režim infrastruktury za použití bezdrátového směrovače nebo přístupového bodu, který používá protokol DHCP k přiřazování adres IP. Zvolte metodu konfigurace a přejděte na uvedenou stránku.

a Pokud váš bezdrátový směrovač/přístupový bod nepodporuje SecureEasySetup™, Wi-Fi Protected Setup™ nebo AOSS™, **zapište nastavení bezdrátové sítě** vašeho přístupového bodu nebo bezdrátového směrovače do následující části.

### **DŮLEŽITÉ**

**Pokud tyto informace neznáte (Síñový název, klíč WEP nebo WPA2-PSK (předsdílený klíč)), nelze pokračovat v bezdrátovém nastavení. Tyto informace je třeba vyhledat v dokumentaci poskytnuté s vašim přístupovým bodem nebo bezdrátovým směrovačem nebo je získat od výrobce směrovače nebo správce systému.**

SSID (Service Set ID nebo síťový název)

Ověření (otevřený systém nebo sdílený klíč)/typ šifrování (žádné nebo WEP) Klíč EP (je-li zapotřebí)

Typ šifrování WPA/WPA2-PSK (TKIP nebo AES) (je-li zapotřebí) WPA/WPA2-PSK (předsdílený klíč) (je-li zapotřebí)

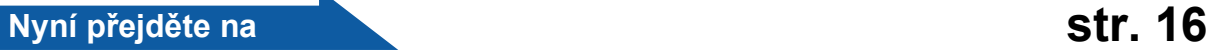

**b** Pokud váš bezdrátový směrovač/přístupový bod podporuje automatickou bezdrátovou instalaci (jedna distribuce) (SecureEasySetup™, Wi-Fi Protected Setup™ nebo AOSS™) naleznete některé pokyny v Příručce síñových aplikací na disku CD-ROM. Chcete-li nastavit zařízení v jakémkoli jiném bezdrátovém režimu (režim Ad-hoc), najdete pokyny v Příručce síťových aplikací na disku CD-ROM.

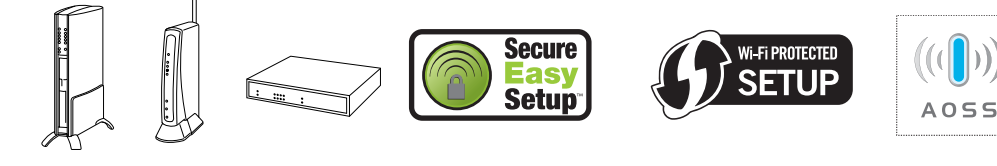

**Bezdrátová sí Bezdrátová sít** 

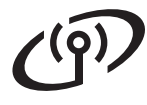

### **Připojení zařízení Brother k bezdrátové síti**

### <span id="page-15-0"></span>**11 Konfigurování**<br>**11** bezdrátových r<br>*t*ynická bezdrá **bezdrátových nastavení (typická bezdrátová instalace v režimu infrastruktury)**

<span id="page-15-4"></span>a Stiskněte tlačítko **Menu** na zařízení. Stisknutím tlačítka ▲ nebo  $\blacktriangledown$  zvolte položku Sit a stiskněte tlačítko **OK**. Stisknutím tlačítka ▲ nebo ▼ zvolte položku WLAN a stiskněte tlačítko **OK**. Stisknutím tlačítka ▲ nebo ▼ zvolte položku Pruvodce nast. a stiskněte tlačítko **OK**.

#### Když se zobrazí zpráva

Sitovy I/F prepnut na bezdratove pripoj, stisknutím tlačítka **OK** přijměte. Spustí se průvodce bezdrátovou instalací. Chcete-li instalaci zrušit, stiskněte tlačítko **Clear/Back** (**Zrušit/Zpět**).

**b** Zařízení vyhledá dostupné síťové názvy SSID. Pokud se zobrazí seznam síťových názvů SSID, pomocí tlačítek ▲ nebo ▼ zvolte síťový název SSID, který jste zapsali v kroku [10](#page-14-0) na [str. 15](#page-14-0) a potom stiskněte tlačítko **OK**. Přejděte na [f](#page-15-1).

### **Poznámka**

*Zobrazení seznamu dostupných síñových názvů SSID bude několik sekund trvat.*

Pokud je přístupový bod nastaven tak, aby nevysílal síťový název SSID, budete muset síťový název SSID přidat ručně. Přejděte na [c](#page-15-2).

<span id="page-15-2"></span>**C** Stisknutím tlačítka  $\triangle$  nebo  $\nabla$  zvolte položku <Nove SSID> a stiskněte tlačítko **OK**. Přej[d](#page-15-3)ěte na d.

<span id="page-15-3"></span>**d** Zadejte síťový název SSID, který jste zapsali v kroku [10](#page-14-0) na [str. 15](#page-14-0) pomocí tlačítek  $\blacktriangle$ ,  $\blacktriangledown$  pro volbu jednotlivých písmen a číslic.

> Pomocí tlačítek **d** a **c** můžete posunovat kurzor vlevo a vpravo. Chcete-li například zadat písmeno a, stiskněte jednou tlačítko a. Chceteli zadat číslo 3, stiskněte a podržte tlačítko ▲, dokud se číslice neobjeví.

Písmena se zobrazují v tomto pořadí: malá, velká, čísla a potom zvláštní znaky. (Další informace viz *[Zadávání textu pro](#page-20-0)  [bezdrátová nastavení](#page-20-0)* na straně 21.)

Po zadání všech znaků stiskněte tlačítko **OK**.

- **e** Stisknutím tlačítka **A** nebo **v** zvolte položku Infrastruktura a potom stiskněte tlačítko **OK**.
- <span id="page-15-1"></span>f Pomocí tlačítek **∆, v** a **OK** zvolte některou z následujících voleb: Pokud je vaše síť nakonfigurována pro ověřování a šifrování, musíte upravit nastavení tak, aby odpovídala nastavení vaší sítě.
	- **Žádné ověřování ani šifrování:** Zvolte položku Otevr. system, stiskněte tlačítko **OK** a potom zvolte Zadny pro položku Encrypt. typ? a stiskněte tlačítko **OK**. Potom stisknutím tlačítka Ano použ[i](#page-16-0)jte vaše nastavení. Přejděte na i.
	- **Žádné ověřování se šifrováním WEP:** Zvolte položku Otevr. system, stiskněte tlačítko **OK** a potom pomocí tlačítka a nebo V zvolte možnost WEP pro položku Encrypt. typ? a stiskněte tlačítko **OK**. Přejděte na [g](#page-16-1).
	- **Ověřování se šifrováním WEP:** Zvolte položku Klic sdileni a stiskněte tlačítko **OK**. Přeiděte na a.
	- **Ověřování se šifrováním WPA/WPA2- PSK (TKIP nebo AES):** Zvolte položku WPA/WPA2-PSK a stiskněte

tlačítko **OK**. Přejděte na [h](#page-16-2).

## **Pro uživatele bezdrátového síñového rozhraní**

<span id="page-16-1"></span>Stisknutím tlačítka ▲ nebo ▼ zvolte odpovídající číslo klíče a stiskněte tlačítko **OK**. Zadejte klíč WEP, který iste zapsali v kroku [10](#page-14-0) na [str. 15](#page-14-0) pomocí tlačítek ▲, ▼ pro volbu jednotlivých písmen a číslic.

> Pomocí tlačítek **d** a **c** můžete posunovat kurzor vlevo a vpravo. Chcete-li například zadat písmeno a, stiskněte jednou tlačítko a. Chceteli zadat číslo 3, stiskněte a podržte tlačítko A, dokud se číslice neobjeví.

Písmena se zobrazují v tomto pořadí: malá, velká, čísla a potom zvláštní znaky. (Další informace viz *[Zadávání textu pro](#page-20-0)  [bezdrátová nastavení](#page-20-0)* na straně 21.)

Po zadání všech znaků stiskněte tlačítko **OK** a potom stiskněte tlačítko + Ano pro použití nastavení. Přejděte na [i](#page-16-0).

<span id="page-16-2"></span>**h** Stisknutím tlačítka **A** nebo **v** zvolte možnost TKIP nebo AES pro položku Encrypt. typ? a stiskněte tlačítko **OK**. Zadejte heslo WPA/WPA2-PSK, které jste zapsali v kroku [10](#page-14-0) na [str. 15](#page-14-0) pomocí tlačítek  $\blacktriangle$ .  $\blacktriangledown$  pro volbu jednotlivých písmen a číslic.

> Pomocí tlačítek **d** a **c** můžete posunovat kurzor vlevo a vpravo. Chcete-li například zadat písmeno a, stiskněte jednou tlačítko a. Chceteli zadat číslo 3, stiskněte a podržte tlačítko A, dokud se číslice neobjeví.

Písmena se zobrazují v tomto pořadí: malá, velká, čísla a potom zvláštní znaky. (Další informace viz *[Zadávání textu pro](#page-20-0)  [bezdrátová nastavení](#page-20-0)* na straně 21.)

Po zadání všech znaků stiskněte tlačítko **OK** a potom stiskněte tlačítko **+** Ano pro použití nastavení. Přejděte na [i](#page-16-0).

<span id="page-16-0"></span>**i Zařízení se nyní pokusí připojit k vaší** bezdrátové síti pomocí zadaných informací. V případě úspěchu se na displeji LCD krátce zobrazí zpráva Pripojeno.

> *Pokud se zařízení nepodaří připojit k síti, ověřte síñová nastavení nashromážděná v kroku* [10](#page-14-0) *na [str. 15](#page-14-0) a potom zopakujte* [a](#page-15-4) *až* [h](#page-16-2) *a zkontrolujte, zda jste zadali správné informace.*

*Pokud váš přístupový bod nemá aktivovaný protokol DHCP, bude nezbytné ručně nakonfigurovat adresu IP, masku podsítě a bránu zařízení podle požadavků vaší sítě. Podrobnosti viz Příručka síñových aplikací.*

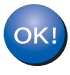

**Bezdrátová instalace je tímto dokončena. Čtyřúrovňový indikátor v dolní části displeje LCD zařízení ukazuje sílu signálu přístupového bodu nebo směrovače.** 

**Chcete-li nainstalovat sadu MFL-Pro Suite, přejděte na krok** 12**.**

**Uživatelé systému Windows®:**

**Nyní přejděte na**

**Strana [18](#page-17-0)**

**Uživatelé systému Mac OS®:**

**Nyní přejděte na**

**Strana [19](#page-18-0)**

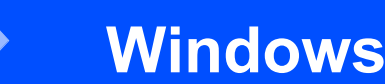

## **Bezdrátová síť Windows**<sup>®</sup>

<span id="page-17-0"></span>**Instalace ovladačů a programu (operační systém Windows® 2000 Professional/XP/ XP Professional x64 Edition/Windows Vista®)** 

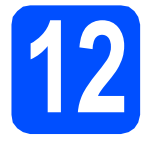

## **12 <sup>P</sup>řed instalací sady MFL-Pro Suite**

Zkontrolujte, zda je počítač zapnutý a zda jste přihlášeni s oprávněním správce.

### **DŮLEŽITÉ**

**Používáte-li programovou osobní bránu firewall (jinou než bránu firewall systému Windows®) nebo aplikace na ochranu před spywarem nebo viry, před instalací je dočasně deaktivujte.**

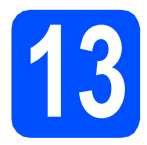

## **13 Instalace MFL-Pro Suite**

- **a** Vložte dodaný disk CD-ROM do jednotky CD-ROM v počítači. Postupujte podle zobrazených pokynů.
- **b** Zobrazí se hlavní nabídka disku CD-ROM. Klepněte na položku **Instalujte MFL-Pro Suite**.
- **C** Postupujte podle zobrazených pokynů.
- d Zvolte položku **Bezdrátové síñové připojení**<sup>a</sup> potom klepněte na tlačítko **Další**.
- e Zaškrtněte políčko **Zkontrolováno a potvrzeno** a potom klepněte na tlačítko **Další**.
- **f** Používáte-li operační systém Windows® XP SP2/Windows Vista®, po zobrazení okna **Byla rozpoznána brána firewall** zvolte možnost **Změnit nastavení portu brány firewall, aby bylo možné navázat síñové připojení a pokračovat v instalaci. (Doporučeno)** a klepněte na tlačítko **Další**.

Používáte-li jinou bránu firewall než bránu firewall systému Windows®, najdete pokyny pro přidávání následujících síťových portů v pokynech dodaných k vaší programové bráně firewall.

- Pro síťové skenování přidejte port UDP 54925.
- Pokud máte se síťovým připojením potíže i nadále, přidejte port UDP 137.

### **Poznámka**

*• Pokud je zařízení nakonfigurováno pro vaši síñ, zvolte zařízení v seznamu a poté klepněte na tlačítko Další.*

*Pokud zařízení zobrazuje v poli IP adresa možnost APIPA, klepněte na Konfigurace IP adresy a zadejte adresu IP zařízení, která je vhodná pro vaši síñ.*

- *Pokud vaše bezdrátová nastavení selžou, zobrazí se během instalace sady MFL-Pro Suite chybová zpráva a instalace bude ukončena. Setkáte-li se s tímto selháním, přejděte na krok* [10](#page-14-0) *na [str. 15](#page-14-1) a nainstalujte bezdrátové připojení znovu.*
- *Používáte-li WEP a na displeji LCD se zobrazí zpráva "Pripojeno", ale zařízení není nalezeno, zkontrolujte, zda jste správně zadali klíč WEP. Klíč WEP rozlišuje velká a malá písmena.*
- **C** Instalace ovladačů Brother bude automaticky zahájena. Postupně se objeví instalační obrazovky.
- **h** Po zobrazení okna **ON-Line registrace** proveďte výběr a postupujte podle zobrazených pokynů.

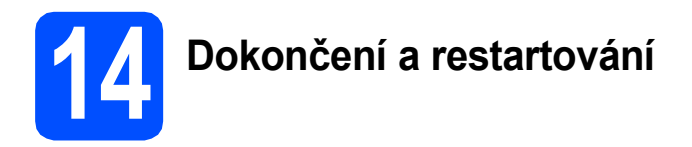

a Klepnutím na tlačítko **Dokončit** restartujte počítač. Po restartování počítače se musíte přihlásit s oprávněními správce.

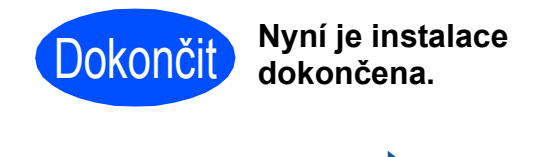

**Nyní přejděte na**

**Přejděte na část Instalace volitelných aplikací na [str. 20.](#page-19-0)**

## **Bezdrátová síť Bezdrátová síť**

## <span id="page-18-0"></span>**Instalace ovladačů a programu (operační systém Mac OS® X 10.2.4 nebo vyšší)**

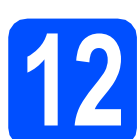

### **12 <sup>P</sup>řed instalací sady MFL-Pro Suite**

**a** Zkontrolujte, zda je zařízení připojené k napájení a zda je počítač Macintosh® zapnutý. Musíte být přihlášeni s oprávněními správce.

### **DŮLEŽITÉ**

**Zkontrolujte, zda není vložena žádná paměñová karta ani paměñový disk USB Flash.**

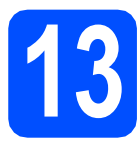

## **13 Instalace MFL-Pro Suite**

- **a** Vložte dodaný disk CD-ROM do jednotky CD-ROM v počítači.
- **b** Poklepáním na ikonu Start Here OSX (Začněte zde OSX) spusťte instalaci.
- c Zvolte možnost **Wireless Network Connection** (Bezdrátové síťové přípojení) a potom klepněte na tlačítko **Next** (Další).
- d Zaškrtněte políčko **Checked and confirmed**  (Zkontrolováno a připojeno) a potom klepněte na tlačítko **Next** (Další).Postupujte podle zobrazených pokynů.

### **Poznámka**

*Vyčkejte prosím, než se během několika sekund nainstaluje programové vybavení. Po ukončení instalace klepnutím na tlačítko Restart (Restartovat) dokončete instalaci programového vybavení.*

e Programové vybavení Brother vyhledá zařízení Brother.

### **Poznámka**

- *Pokud zařízení není rozpoznáno, přejděte na krok* [10](#page-14-0) *na [str. 15](#page-14-1) a nainstalujte bezdrátové připojení znovu.*
- *Používáte-li WEP a na displeji LCD se zobrazí zpráva "Pripojeno", ale zařízení není nalezeno, zkontrolujte, zda jste správně zadali klíč WEP. Klíč WEP rozlišuje velká a malá písmena.*

f Když se zobrazí toto okno, klepněte na tlačítko **OK**.

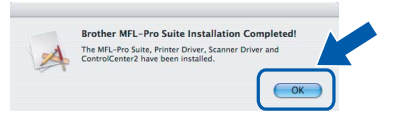

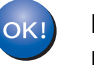

**Pro operační systém Mac OS® X 10.3.x nebo vyšší je tímto instalace sady MFL-Pro Suite ukončena.**

- **g** Používáte-li operační systém Mac OS<sup>®</sup> X 10.2.4 až 10.2.8, klepněte na tlačítko **Add** (Přidat).
- **h** Proveďte následující volbu.

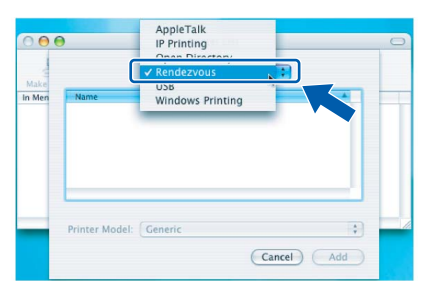

i Zvolte položku **XXX-XXXX** (kde XXX-XXXX je název vašeho modelu) a potom klepněte na tlačítko **Add** (Přidat).

j Klepněte na položku **Print Center** (Tiskové centrum) a potom na položku **Quit Print Center** (Ukončit tiskové centrum).

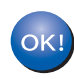

**Instalace sady MFL-Pro Suite je tímto dokončena.**

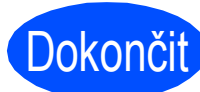

Dokončit Nyní je instalace **dokončena.**

## **Windows Instalace volitelných aplikací ®**

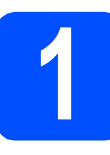

<span id="page-19-0"></span>**1 Instalace aplikace FaceFilter Studio podporované společností Reallusion, Inc**

### **DŮLEŽITÉ**

- **Zařízení musí být zapnuté a připojené k počítači.**
- **Počítač musí být připojen k Internetu.**
- **a** Vyjmutím a opětovným vložením disku CD-ROM nebo poklepáním na program **start.exe** v kořenovém adresáři znovu otevřete hlavní nabídku.
- **b** Zobrazí se hlavní nabídka disku CD-ROM. Zvolte požadovaný jazyk a potom klepněte na položku **Přídavné aplikace**.
- c Klepnutím na tlačítko **FaceFilter Studio** zahajte instalaci.

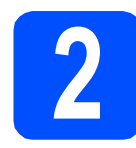

### **2 Instalace nápovědy aplikace FaceFilter Studio**

- a Chcete-li spustit aplikaci FaceFilter Studio, klepněte v počítači na tlačítko **Start**/**Všechny programy**/**Reallusion**/ **FaceFilter Studio**.
- **b** Klepněte na tlačítko v pravém horním rohu obrazovky.

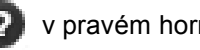

- c Klepnutím na tlačítko **Check for updates** (Vyhledat aktualizace) přejdete na webové stránky aktualizací společnosti Reallusion.
- d Klepněte na tlačítko **Download** (Stáhnout) a zvolte složku, kam se má soubor uložit.
- e Dříve než spustíte instalační program nápovědy aplikace FaceFilter Studio, aplikaci FaceFilter Studio ukončete. Ve složce, kterou jste zvolili, poklepejte na stažený soubor a při instalaci postupujte podle pokynů na obrazovce.

### **Poznámka**

*Chcete-li zobrazit úplnou nápovědu aplikace FaceFilter Studio, klepněte v počítači na tlačítko Start*/*Všechny programy*/*Reallusion*/ *FaceFilter Studio*/*FaceFilter Studio Help.*

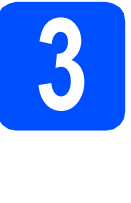

**3 Instalace aplikace Suite podporované BookScan&Whiteboard společností Reallusion, Inc**

### **DŮLEŽITÉ**

- **Zařízení musí být zapnuté a připojené k počítači.**
- **Počítač musí být připojen k Internetu.**
- **a** Vyjmutím a opětovným vložením disku CD-ROM nebo poklepáním na program **start.exe** v kořenovém adresáři znovu otevřete hlavní nabídku.
- **b** Zobrazí se hlavní nabídka disku CD-ROM. Zvolte požadovaný jazyk a potom klepněte na položku **Přídavné aplikace**.
- c Klepnutím na tlačítko **BookScan&Whiteboard Suite** spust'te instalaci

## **Obnovení výchozích továrních síñových nastavení**

Chcete-li obnovit všechna výchozí tovární síťová nastavení interního tiskového tiskového/skenovacího serveru, postupujte podle následujících pokynů.

- a Zkontroluje, zda zařízení nepracuje, a potom od zařízení odpojte všechny kabely (vyjma napájecího kabelu).
- b Stiskněte tlačítko **Menu**.
- **C** Stisknutím tlačítka  $\triangle$  nebo  $\nabla$  zvolte položku Sit. Stiskněte tlačítko **OK**.
- C Stisknutím tlačítka ▲ nebo v zvolte položku Obn. tov.nast. Stiskněte tlačítko **OK**.
- e Stisknutím tlačítka <sub>F</sub> zvolte možnost Ano.
- **f** Stisknutím tlačítka **+** zvolte možnost Ano.
- **g** Po restartování zařízení znovu připojte kabely.

### <span id="page-20-0"></span>**Zadávání textu pro bezdrátová nastavení**

Opakovaným stisknutím tlačítka ▲ nebo ▼ vyberte znak ze seznamu níže: abcdefghijklmnopqrstuvwxyzABCDEFGHIJKLMNOPQRSTUVWXYZ0123456789 (mezera)!"#\$%&'()\*+,-./:;<=>?@[\]^\_`{|}~ Opakovaným stisknutím tlačítka **d** nebo **c** přesuňte kurzor.

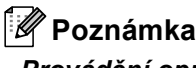

#### *Provádění oprav*

*Pokud jste zadali nesprávné písmeno a chcete jej změnit, stisknutím tlačítka* **d** nebo **c** *umístěte kurzor pod nesprávné písmeno. Pomocí tlačítek* a *a* b *opravte písmeno a potom opakovaným stisknutím tlačítka* **c** *přesuňte kurzor zpět na konec textu.*

## **Volba umístění**

Umístěte zařízení na plochý, stabilní povrch bez vibrací a otřesů, například na stůl. Zařízení umístěte do blízkosti standardní, uzemněné elektrické zásuvky. Zvolte místo, kde se teplota pohybuje mezi 10 až 35 ° C.

### **VAROVÁNÍ**

- **NEUMÍSŤUJTE zařízení do blízkosti topení, klimatizačních jednotek, chladniček, lékařského zařízení, chemikálií nebo vody.**
- **NEPŘIPOJUJTE zařízení k elektrickým zásuvkám, které jsou na stejném elektrickém obvodu s velkými spotřebiči nebo jiným vybavením, které by mohlo přerušit dodávku energie.**

### **UPOZORNĚNÍ**

- Neumísťujte zařízení na frekventované místo.
- Neumísťujte zařízení na koberec.
- NEUMÍSŤUJTE zařízení na místo, které je vystaveno přímému slunečnímu záření, nadměrnému horku, vlhkosti nebo prachu.
- NEPŘIPOJUJTE zařízení k elektrickým zásuvkám ovládaným nástěnnými spínači nebo automatickými časovači.
- Přerušením energie může dojít ke smazání dat v paměti zařízení.
- NEPŘEKLÁPĚJTE zařízení a neumísťujte jej na nakloněný povrch. Pokud tak učiníte, riskujete vylití inkoustu a poškození vnitřních součástí zařízení.

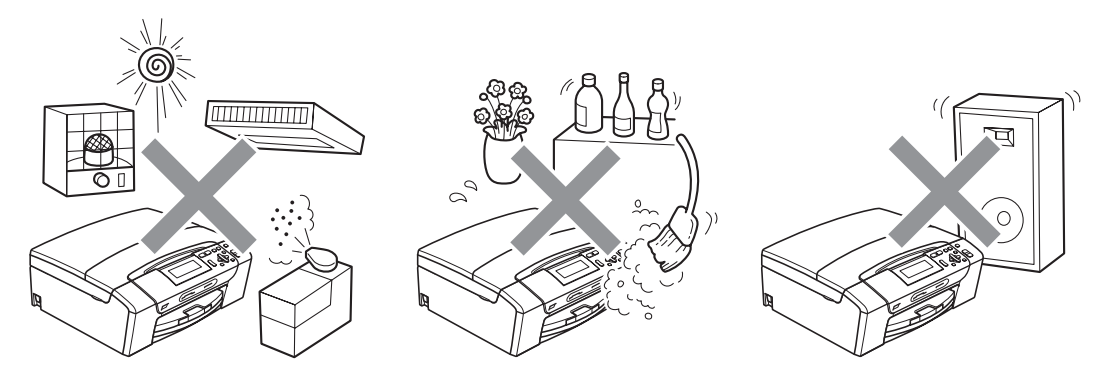

## **Bezpečné používání zařízení**

Uschovejte tyto pokyny pro další použití a přečtěte si je před zahájením každé údržby.

### **VAROVÁNÍ**

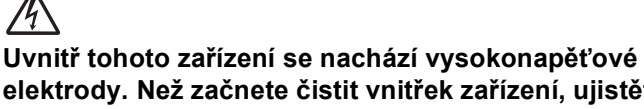

**elektrody. Než začnete čistit vnitřek zařízení, ujistěte se, že je napájecí kabel odpojen z elektrické zásuvky. Zabráníte tak zásahu elektrickým proudem.**

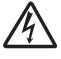

**NEDOTÝKEJTE se zástrčky mokrýma rukama. Mohlo by dojít k zásahu elektrickým proudem.**

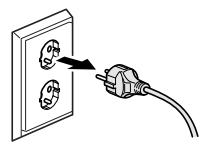

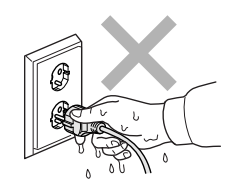

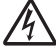

**NETAHEJTE za síñový napájecí kabel v jeho polovině. Mohlo by dojít k zásahu elektrickým proudem.**

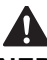

**NEPOKLÁDEJTE ruce na okraj zařízení pod kryt dokumentu nebo kryt skeneru. Mohlo by dojít ke zranění.**

**NEPOKLÁDEJTE ruce na okraj zásobníku papíru pod jeho kryt. Mohlo by dojít ke zranění.**

**NEDOTÝKEJTE se oblasti, která je na obrázku zvýrazněná. Mohlo by dojít ke zranění.**

**Při přemísñování zařízení je třeba je zvednout z podstavce: zařízení uchopte rukama na obou stranách (viz obrázek). NEPŘENÁŠEJTE zařízení za kryt skeneru nebo kryt sloužící k odstraňování uvízlého papíru.**

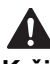

**K čištění vnitřních ani vnějších součástí zařízení NEPOUŽÍVEJTE hořlavé látky, spreje nebo tekuté či aerosolové čisticí prostředky. Mohlo by dojít ke vzniku požáru nebo zásahu elektrickým proudem.**

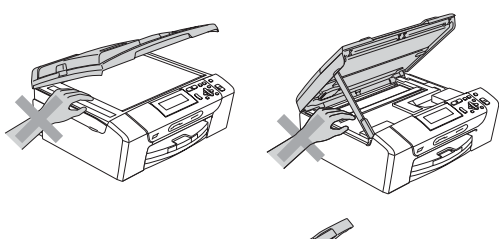

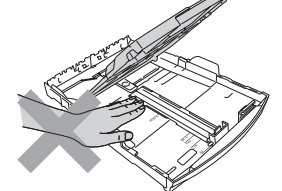

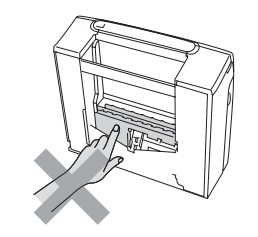

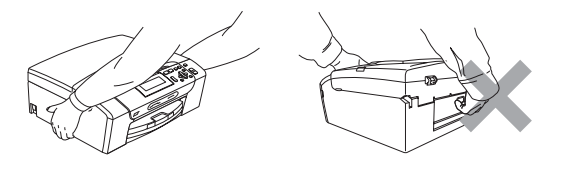

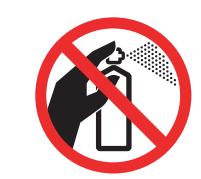

## $\blacktriangle$

**Pokud se zařízení přehřívá nebo z něj vychází kouř či silný zápach, ihned jej vypněte a odpojte z elektrické zásuvky. Kontaktujte telefonicky svého prodejce výrobků Brother nebo zákaznický servis společnosti Brother.**

## $\blacktriangle$

**Pokud do zařízení vniknou kovové předměty, voda nebo jiné tekutiny, ihned je odpojte z elektrické zásuvky. Kontaktujte telefonicky svého prodejce výrobků Brother nebo zákaznický servis společnosti Brother.**

### A

**Toto zařízení musí být umístěno v blízkosti snadno přístupné elektrické zásuvky. Je-li v případě nutnosti nezbytné zcela vypnout napájení zařízení, musíte odpojit napájecí kabel z elektrické zásuvky.**

## $\blacktriangle$

**Zařízení by mělo být připojeno ke zdroji střídavého napětí, který odpovídá rozsahu uvedenému na výkonnostním štítku. NEPŘIPOJUJTE zařízení ke zdroji stejnosměrného napětí nebo střídači. V případě jakýchkoli nejasností kontaktujte kvalifikovaného elektrikáře.**

## $\blacktriangle$

**Vždy se ujistěte, že je zástrčka zcela zasunutá.**

## $\mathbf{A}$

**NEPOUŽÍVEJTE zařízení, pokud je napájecí kabel roztřepený nebo poškozený. Pokud tak učiníte, riskujete vznik požáru.**

### **Důležité bezpečnostní pokyny**

- 1 Přečtěte si všechny tyto pokyny.
- 2 Uschovejte je pro budoucí použití.
- 3 Dodržujte všechna varování a pokyny uvedené na zařízení.
- 4 NEPOUŽÍVEJTE toto zařízení v blízkosti vody.
- 5 NEUMÍSŤUJTE toto zařízení na nestabilní vozík, podstavec nebo stůl. Mohlo by dojít k pádu a k vážnému poškození zařízení.
- 6 Otvory a sloty v plášti a na zadní nebo spodní části jsou určeny k větrání. Aby bylo zajištěno spolehlivé fungování zařízení a ochrana před přehřátím, nesmí být tyto otvory blokovány nebo zakrývány. Neblokujte otvory umístěním zařízení na postel, pohovku, koberec nebo jiný podobný povrch. Toto zařízení zásadně neumísñujte do blízkosti radiátoru nebo topení či na radiátor nebo topení. Toto zařízení nikdy nedávejte do vestavěných prostor, pokud nezajistíte odpovídající odvětrávání.
- 7 Používejte pouze napájecí kabel, který je dodáván s tímto zařízením.
- 8 Toto zařízení je vybaveno 3vodičovou uzemněnou zástrčkou, tzn. zástrčkou s třetím (uzemňovacím) kolíkem. Tuto zástrčku lze zasunout pouze do uzemněné zásuvky. Jedná se bezpečnostní opatření. Pokud zástrčku nelze zasunout do zásuvky, požádejte elektrikáře o výměnu zastaralé zásuvky. NEOBCHÁZEJTE bezpečnostní funkci uzemněné zásuvky.
- 9 Na napájecí kabel NEUMÍSŤUJTE žádné předměty. NEUMÍSŤUJTE napájecí kabel na místo, kde by na něj lidé mohli šlapat.
- 10 NEUMÍSŤUJTE před zařízení nic, co by blokovalo tisk. NEUMÍSŤUJTE nic do cesty tisku.
- 11 Před odebráním počkejte, než se stránky vysunou ze zařízení.
- 12 Dojde-li k některé z následujících událostí, odpojte zařízení z elektrické zásuvky a přenechejte veškerý servis autorizovanému servisnímu personálu společnosti Brother:
	- Do zařízení vnikla tekutina.
	- Zařízení bylo vystaveno dešti nebo vodě.
	- Pokud jste postupovali dle pokynů v návodu k použití, ale zařízení přesto nefunguje normálně, upravte pouze ovládací prvky uvedené v návodu k použití. Nesprávné nastavení jiných ovládacích prvků může vést k poškození zařízení a obvykle vyžaduje rozsáhlý zásah kvalifikovaného technika, aby zařízení opět začalo fungovat normálně.
	- Pokud došlo k pádu zařízení či poškození pláště.
	- Výkon zařízení se podstatně změnil a je třeba provést opravu.
- 13 Doporučujeme chránit zařízení před přepětím pomocí vhodného ochranného zařízení (přepěťová ochrana).
- 14 Aby se omezilo nebezpečí vzniku požáru, zásahu elektrickým proudem nebo zranění, dodržujte následující zásady:
	- NEPOUŽÍVEJTE toto zařízení v blízkosti jiných zařízení, která používají vodu, dále v blízkosti bazénů nebo ve vlhkém suterénu.
	- NEPOKOUŠEJTE se o provoz zařízení během bouřky nebo při úniku plynu.

### **DŮLEŽITÉ - pro vaši bezpečnost**

**Pro zajištění bezpečného provozu zařízení připojte dodanou tříkolíkovou zástrčku pouze do standardní tříkolíkové elektrické zásuvky, která je řádně uzemněna v rámci domácí elektroinstalace. Fakt, že zařízení pracuje uspokojivě, neznamená, že je napájecí kabel uzemněný a že je instalace naprosto bezpečná. Pokud si nejste jisti, zda je elektroinstalace správně uzemněná, poraďte se s kvalifikovaným elektrikářem.**

### **Varování - Toto zařízení musí být uzemněno.**

Dráty napájecího kabelu jsou barevně označeny:

- zelená a žlutá: uzemnění
- modrá: nulový vodič
- hnědá<sup>·</sup> fáze

V případě jakýchkoliv pochybností kontaktujte kvalifikovaného elektrikáře.

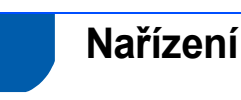

#### Prohlášení o shodě EC v rámci směrnice R a TTE

#### Prohlášení o shodě EC v rámci směrnice R a TTE

Výrobce<br>Brother Industries, Ltd.<br>15-1, Naeshiro-cho, Mizuho-ku, Nagoya 467-8561, Japonsko

Továma 

Tímto prohlašujeme že: Popis zařízení<br>Název modelu : Kopírka s tiskárnou<br>: DCP-385C, DCP-383C, DCP-387C splňují požadavky příslušných směrnic: směrnice pro nízká napětí 2006/95/EC a směrnice o<br>elektromagnetické kompatibilitě 2004/108/EC.

Popis zařízení<br>Číslo modelu<br>spíhuje poždavky ustanovení směrnice R a TTE (1999/5/ES). Vydáváme prohlášení o shodě<br>s těmito normami:<br>s těmito normami: Ponis zařízení Konírka s tiskárnou

Použité standardy

Harmonizace

Bezpečnost EN60950-1: 2001 +A11: 2004 EN55022: 2006 Iffda B<br>EN55024: 1998 +A1: 2001 +A2: 2003<br>EN61000-3-2: 2006<br>EN61000-3-3: 1995 +A1: 2001 +A2: 2005 **EMC** 2101000-3-3.1999<br>1.0011 Rádiové vlny EN301<br>1.011 EN301 489-17 V1.2<br>1.11 EN300 328 V1.7 \* Rádiové vlny platí pouze pro DCP-585CW.

#### Rok prvního použití označení CE: 2008

Vydáno Datum Místo

Brother Industries, Ltd. 7. března 2008 : Nagoya, Japonsko

### **Připojení k síti LAN**

### **UPOZORNĚNÍ**

NEPŘIPOJUJTE toto zařízení k připojení k síti LAN, které je vystaveno přepětí.

#### **Rušení radiovými vlnami**

Toto zařízení splňuje směrnici EN55022 (CISPR publikace 22)/třída B. Při připojování zařízení k počítači se ujistěte, že používáte kabel USB, jehož délka nepřesahuje 2,0 metru.

#### **Směrnice EU 2002/96/EC a EN50419**

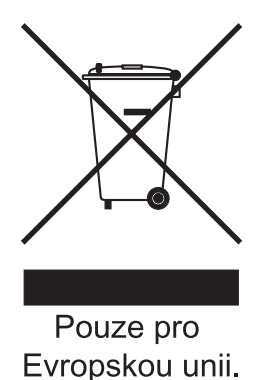

**Toto zařízení je označeno výše uvedeným recyklačním symbolem. To znamená, že na konci životnosti zařízení musíte zajistit, aby bylo uloženo odděleně na sběrném místě, zřízeném pro tento účel, a ne na místech určených pro ukládání běžného netříděného komunálního odpadu. Toto opatření přispívá k ochraně životního prostředí. (Pouze pro Evropskou unii.)**

### **Mezinárodní prohlášení o shodě pro označení ENERGY STAR®**

Účelem mezinárodního programu ENERGY STAR**®** je podporovat rozvoj a popularizovat energeticky úsporná zařízení pro vybavení kanceláří. Společnost Brother Industries, Ltd., která je partnerem tohoto programu, prohlašuje, že toto zařízení splňuje veškeré směrnice, potřebné k označení výrobku ENERGY STAR**®**.

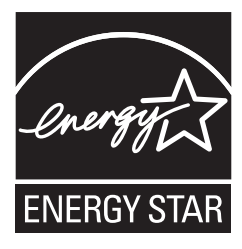

## **Zákonná omezení kopírování**

Kopírování určitých položek nebo dokumentů se záměrem spáchat podvod je trestným činem. Cílem tohoto memoranda je být spíše příručkou než kompletním seznamem. Doporučujeme, abyste ho zkontrolovali s příslušnými zákonnými úřady, pokud máte pochybnosti o určité položce v dokumentu. Následující položky jsou příklady dokumentů, které se nesmí kopírovat:

- $\blacksquare$  Peníze
- Obligace nebo jiné certifikáty zadluženosti
- Vkladové certifikáty
- Dokumenty ozbrojených sil nebo vojenské služby.
- Pasy
- Poštovní známky (orazítkované nebo neorazítkované)
- Imigrační dokumenty
- Dokumenty sociální péče
- Šeky nebo směnky vystavené orgány státní správy
- Identifikační dokumenty, známky nebo odznaky
- Licence a vlastnická osvědčení k motorovým vozidlům

Díla chráněná autorským právem nelze kopírovat. Části děl chráněných autorským právem lze kopírovat pro účely "poctivého obchodu". Rozsáhlé rozmnožování není povoleno.

Umělecká díla by měla být považována za ekvivalent děl chráněných autorským právem.

Licence a vlastnická osvědčení k motorovým vozidlům se nesmí kopírovat na základě určitých státních/oblastních zákonů.

#### **Ochranné známky**

Logo Brother je registrovaná ochranná známka společnosti Brother Industries, Ltd.

Brother je registrovaná ochranná známka společnosti Brother Industries, Ltd.

Multi-Function Link je registrovaná ochranná známka společnosti Brother International Corporation.

Windows Vista je registrovaná ochranná známka nebo ochranná známka společnosti Microsoft Corporation v USA a dalších zemích.

Microsoft, Windows a Windows Server jsou registrované ochranné známky společnosti Microsoft Corporation v USA a/nebo dalších zemích. Macintosh a TrueType jsou registrované ochranné známky společnosti Apple Inc.

Nuance, logo Nuance, PaperPort a ScanSoft jsou ochranné známky nebo registrované ochranné známky společnosti Nuance

Communications, Inc. nebo jejích přičleněných organizací v USA a/nebo dalších zemích.

Presto! PageManager je registrovaná ochranná známka společnosti NewSoft Technology Corporation.

PictBridge je ochranná známka.

FaceFilter Studio je ochranná známka společnosti Reallusion, Inc.

BROADCOM, SecureEasySetup a logo SecureEasySetup jsou ochranné známky nebo registrované ochranné známky společnosti Broadcom Corporation v USA a/nebo dalších zemích.

AOSS je ochranná známka společnosti Buffalo Inc.

Wi-Fi, WPA a WPA2 jsou registrované ochranné známky a Wi-Fi Protected Setup je ochranná známka sdružení Wi-Fi Alliance.

Každá společnost, jejíž název programu je uveden v této příručce, má ve vztahu ke svým vlastním programům uzavřenou licenční smlouvu na program.

#### **Všechny ostatní názvy značek a výrobků uvedené v této příručce jsou ochranné známky nebo registrované ochranné známky příslušných společností.**

#### **Sestavení a publikace**

Tato příručka byla sestavena a vydána pod dozorem společnosti Brother Industries Ltd. tak, aby obsahovala nejaktuálnější údaje a specifikace výrobku.

Obsah této příručky a specifikace tohoto výrobku se mohou měnit bez předchozího upozornění.

Společnost Brother si vyhrazuje právo měnit specifikace a materiály uvedené v této příručce bez předchozího upozornění a vylučuje jakoukoli odpovědnost za veškeré škody (včetně následných) způsobené důvěrou v uvedené materiály, včetně, avšak ne výhradně, typografických a dalších chyb souvisejících s touto publikací.

#### **Autorská práva a licence**

©2008 Brother Industries, Ltd.

Tento produkt obsahuje programové vybavení, který vyvinuli následující dodavatelé: ©1983-1998 PACIFIC SOFTWORKS, INC.

Tento produkt obsahuje program "KASAGO TCP/IP" vyvinutý společností ELMIC WESCOM, Inc. ©2008 Devicescape Software, Inc.

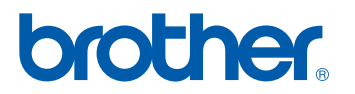